# nanoo.tu

# Anleitung Benutzerverwaltung

Als Ergänzung zum Benutzerhandbuch nanoo.tv

Werft22 AG Landstrasse 1 CH-5415 Rieden bei Baden Telefon: 0848 000 717 www.nanoo.tv

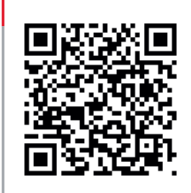

## Inhaltsverzeichnis

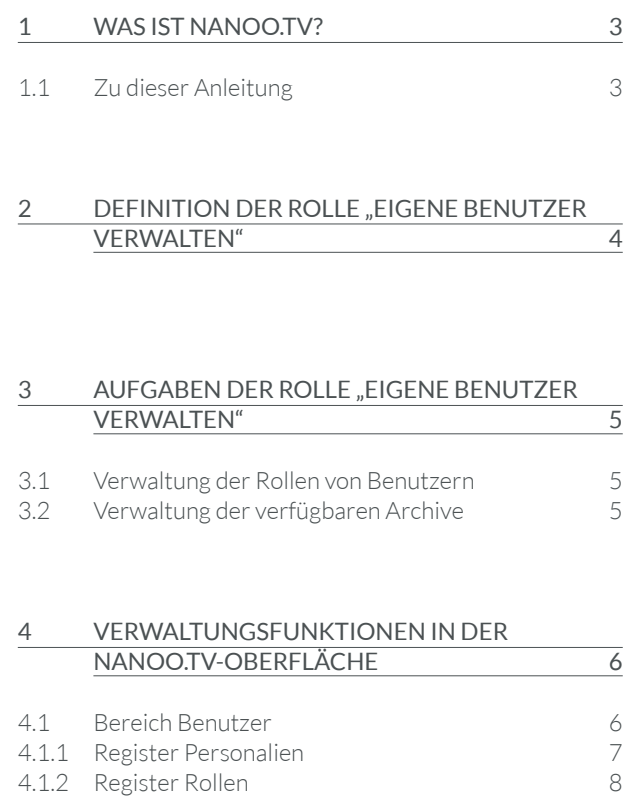

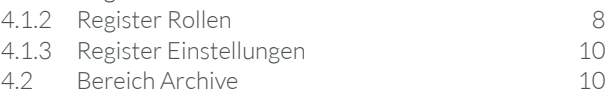

### Was ist nanoo.tv?

Der Dienst nanoo.tv ist eine kollaborative Online-Mediathek und Filmplattform für Bildungsinstitutionen von Primar- bis Tertiärstufe.

Der passwortgeschützte Clouddienst bietet unlimitierten Speicherplatz und erfüllt die urheberrechtlichen Vorgaben. Die Plattform ermöglicht es Lehrpersonen und Schulen, audiovisuelles Material - sei es in Form von TV- oder Radio-Sendungen, Online-Videos, DVDs oder selbst produzierten Inhalten - aufzuzeichnen, hochzuladen, zu bearbeiten, zu verwalten, zu speichern und mit Lernenden und anderen Lehrpersonen zu teilen.

Ebenso kann auf das gesamte, von allen teilnehmenden Bildungsinstitutionen kuratierte Material zugegriffen werden. Filme aus nanoo.tv können einfach in Unterrichtssequenzen, auf Lernplattformen wie OneNote oder Moodle eingefügt werden.

### 1.1 ZU DIESER ANLEITUNG

Diese Anleitung beschreibt die Funktionen der Benutzerverwaltung nanoo.tv.

Die Benutzerverwaltung von nanoo.tv ist grundsätzlich darauf ausgelegt, dass unterschiedliche Methoden zur Authentifizierung verwendet werden können. Bildungsinstitutionen können an Login-Systeme, wie zum Beispiel Office 365, angeschlossen werden, was dazu führt, dass viele der Aufgaben der Benutzerverwaltung nanoo.tv schon durch dieses Login-System übernommen werden.

Diese Anleitung ist als Ergänzung zum Benutzerhandbuch nanoo.tv gedacht. Es werden deshalb nur die Definition der Rolle, Aufgaben der Benutzerverwaltenden als auch die Verwaltungsfunktionen in der nanoo.tv-Oberfläche behandelt.

Alle anderen Register enthalten keine Besonderheiten für die Archivverwaltenden und werden im Benutzerhandbuch nanoo.tv genau beschrieben.

Das Benutzerhandbuch können Sie auf der Homepage von nanoo.tv (www.nanoo.tv) als PDF auf Ihren Computer oder Ihr mobiles Endgerät laden.

– Die Bildschirmansichten im Text erlauben eine schnelle Orientierung (sie können von Ihrer eigenen Bildschirmansicht leicht abweichen, da diese jeweils benutzerabhängig sind).

### 2 Definition der Rolle «eigene Benutzer verwalten»

Jede Schule definiert eine oder mehrere Personen, die die Rolle **eigene Benutzer verwalten** erhalten. Diese Personen werden **Benutzerverwalterin** oder **Benutzerverwalter** genannt.

Wenn sich eine Schule zur Nutzung von nanoo.tv entschliesst, wird die Benennung dieser Person oder Personen als Teil des Aufschaltprozesses von nanoo.tv durchgeführt.

Sollte zu einem späteren Zeitpunkt die Benutzerverwaltung an andere Personen übergeben werden, oder wenn die Schule sonstige Mutationen dieser Rolle vornehmen möchte, teilt die Schule dies nanoo.tv über eine Supportanfrage mit.

Diese Supportanfrage muss durch eine Person ausgelöst werden, die die Rolle **eigene Benutzer verwalten** schon ausführt.

Falls dies nicht möglich ist, kann die Schule dies an die Firma Werft22 auch telefonisch über folgende Rufnummer mitteilen: +41 56 210 91 38

### 3 Aufgaben der Rolle «eigene Benutzer verwalten»

Die Benutzerverwaltung einer Schule hat folgende Aufgaben:

- Verwaltung der Rollen von Benutzern
- Verwaltung der der verfügbaren Archive

#### 3.1 VERWALTUNG DER ROLLEN VON BENUTZERN

Spezielle Rollen, wie hauptsächlich die Rolle **eigenes Archiv verwalten**, werden von der Benutzerverwaltung verteilt.

### 3.2 VERWALTUNG DER VERFÜGBAREN ARCHIVE

Die für eine Schule verfügbaren Archive werden von der Benutzerverwaltung erstellt, angeordnet und gegebenenfalls gelöscht.

### 4 Verwaltungsfunktionen in der nanoo.tv-Oberfläche

Benutzer mit der Rolle **eigene Benutzer verwalten** erhalten in der nanoo.tv-Oberfläche ein Register mit dem Namen **Admin 1** .

In diesem Register **Admin** kann auf der linken Seite zwischen den Bereichen **Benutzer 2** und **Archive 3** umgeschaltet werden.

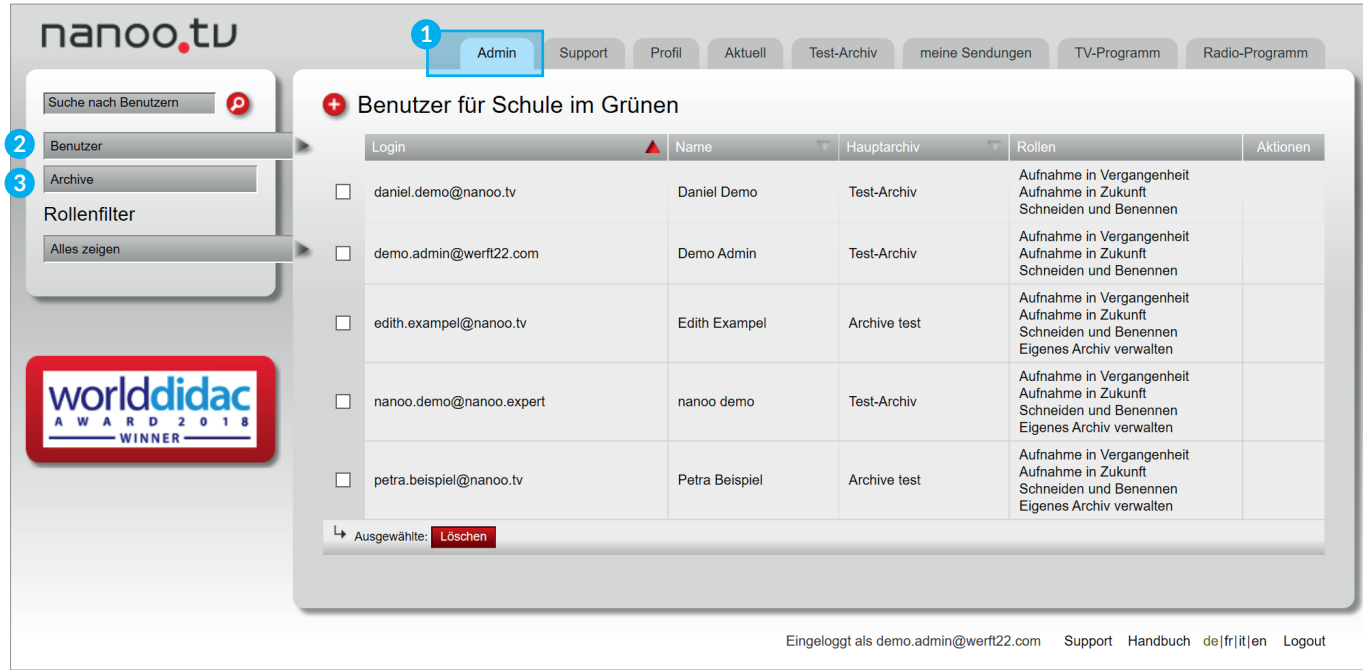

Abb. 4.1 Register Admin

#### 4.1 BEREICH BENUTZER

In dem Bereich **Benutzer 1** werden alle Benutzer-Accounts aufgelistet, die für die Schule aktiv sind.

**WICHTIG:** Es ist möglich, dass eine Person an mehreren Schulen arbeitet. Zurzeit kann nanoo.tv diese Person nur an einer Schule in der Liste der verwaltbaren Accounts führen. Dies ist diejenige Schule, die im Anzeigenamen der Person zuerst vorkommt.

Wenn beispielsweise der Anzeigename einer Person lautet **Petra Muster (SekLI, SekMU)** dann erhält diese Person automatisch die Berechtigung zum Zugriff auf die Archive der Sekundarschulen Liestal und Muttenz, kann aber nur von der Benutzerverwaltung der Sek Liestal verwaltet werden.

Das rote **Plus-Icon 2** links neben der Tabellenüberschrift **Benutzer für Schule…** dient dazu, manuell neue Accounts zu erzeugen. Ebenfalls ist es durch Klick auf ein **x-Symbol 3** möglich, einen Account zu löschen. Dieses Symbol erscheint rechts, wenn der Mauspfeil über einen Account gehalten wird. Es ist hier nur in Ausnahmefällen nötig, da Accounts von Personen, die eine Schule verlassen haben, automatisch gelöscht werden.

Beim Anklicken eines Accounts können Sie diesen Account bearbeiten. Die **Bearbeitungsmaske** öffnet sich. Sie finden die drei Register **Personalien**, **Rollen** und **Einstellungen**.

| Suche nach Benutzern<br>Θ<br>Benutzer für Schule im Grünen<br>o |   |                         |                       |                               |                                                                                                    |                 |  |  |  |  |  |
|-----------------------------------------------------------------|---|-------------------------|-----------------------|-------------------------------|----------------------------------------------------------------------------------------------------|-----------------|--|--|--|--|--|
| Benutzer                                                        |   | Login                   | Name                  | $\overline{a}$<br>Hauptarchiv | Rollen                                                                                                 | <b>Aktionen</b> |  |  |  |  |  |
| Archive<br>Rollenfilter                                         |   | daniel.demo@nanoo.tv    | <b>Daniel Demo</b>    | <b>Test-Archiv</b>            | Aufnahme in Vergangenheit<br>Aufnahme in Zukunft<br>Schneiden und Benennen                             | 3               |  |  |  |  |  |
| Alles zeigen                                                    | ► | demo.admin@werft22.com  | Demo Admin            | <b>Test-Archiv</b>            | Aufnahme in Vergangenheit<br>Aufnahme in Zukunft<br>Schneiden und Benennen                             |                 |  |  |  |  |  |
|                                                                 |   | edith.exampel@nanoo.tv  | <b>Edith Exampel</b>  | Archive test                  | Aufnahme in Vergangenheit<br>Aufnahme in Zukunft<br>Schneiden und Benennen<br>Eigenes Archiv verwalten |                 |  |  |  |  |  |
|                                                                 |   | nanoo.demo@nanoo.expert | nanoo demo            | <b>Test-Archiv</b>            | Aufnahme in Vergangenheit<br>Aufnahme in Zukunft<br>Schneiden und Benennen<br>Eigenes Archiv verwalten |                 |  |  |  |  |  |
|                                                                 |   | petra.beispiel@nanoo.tv | <b>Petra Beispiel</b> | Archive test                  | Aufnahme in Vergangenheit<br>Aufnahme in Zukunft<br>Schneiden und Benennen<br>Eigenes Archiv verwalten |                 |  |  |  |  |  |
|                                                                 |   | Ausgewählte: Löschen    |                       |                               |                                                                                                    |                 |  |  |  |  |  |

Abb. 4.2 Bereich Benutzer

### 4.1.1 REGISTER PERSONALIEN

Im Register **Personalien 1** können die Personalien eines Accounts angepasst werden. Relevant für die korrekte Funktion von nanoo.tv sind: **Login**, **Anrede**, **Vorname** und **Nachname**, sowie **E-Mail-Adresse**.

Im Fall der Schulen, die an weitere Login-Systeme angeschlossen sind, kann es sein, dass diese Werte automatisch je nach Dienst eingefüllt werden.

Die anderen Werte in diesem Register können ausgefüllt werden, haben allerdings keine Bedeutung für die Funktion von nanoo.tv. Sie sind für Schulen gedacht, die im nanoo.tv System selber ihre Benutzer verwalten und hier gerne mehr Informationen hinterlegt haben möchten.

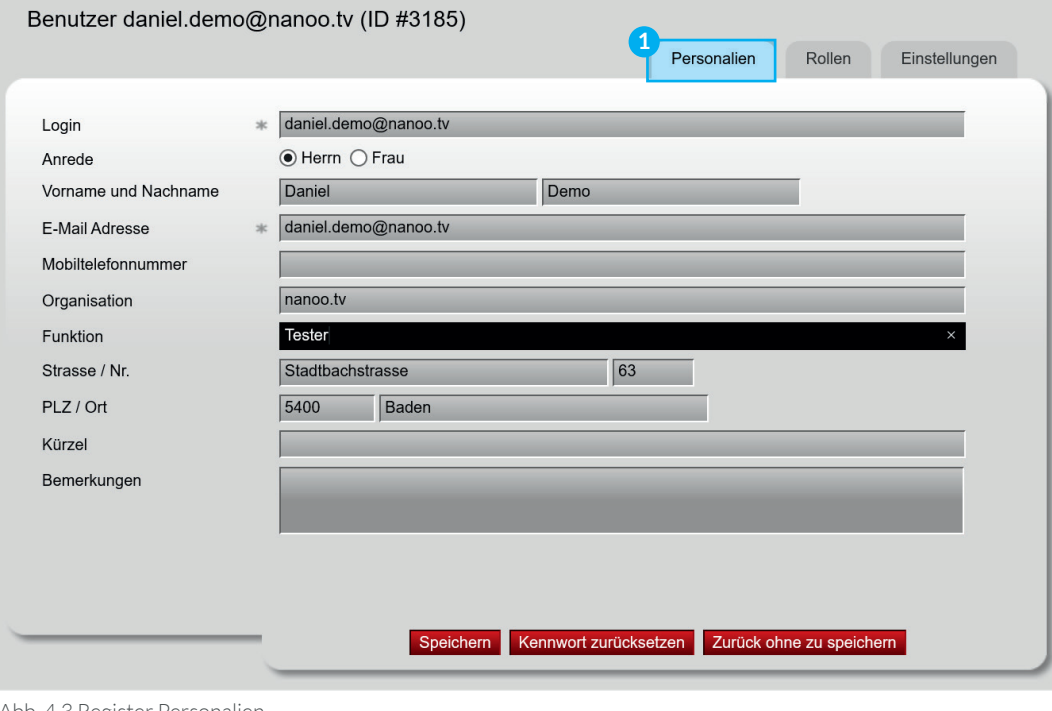

Abb. 4.3 Register Personalien

### 4.1.2 REGISTER ROLLEN

Im Register **Rollen 1** können die Rollen definiert werden, indem die Checkboxen unter **Rollen 2** aktiviert oder deaktiviert werden.

**Rollen:** Betreffend der Funktionen **Aufnahme**, dem **Schneiden**, **Benennen** und **Drucken** werden Rollen nur in Ausnahmefällen geändert.

Für die Personen, die die Aufgabe haben, Archive zu verwalten, kann hier die entsprechende Checkbox **eigenes Archiv verwalten 3** angekreuzt werden.

Sobald dies geschieht, erscheint eine Auswahl von Archiven **Verwaltbare Archive 4** , die verwaltet werden können.

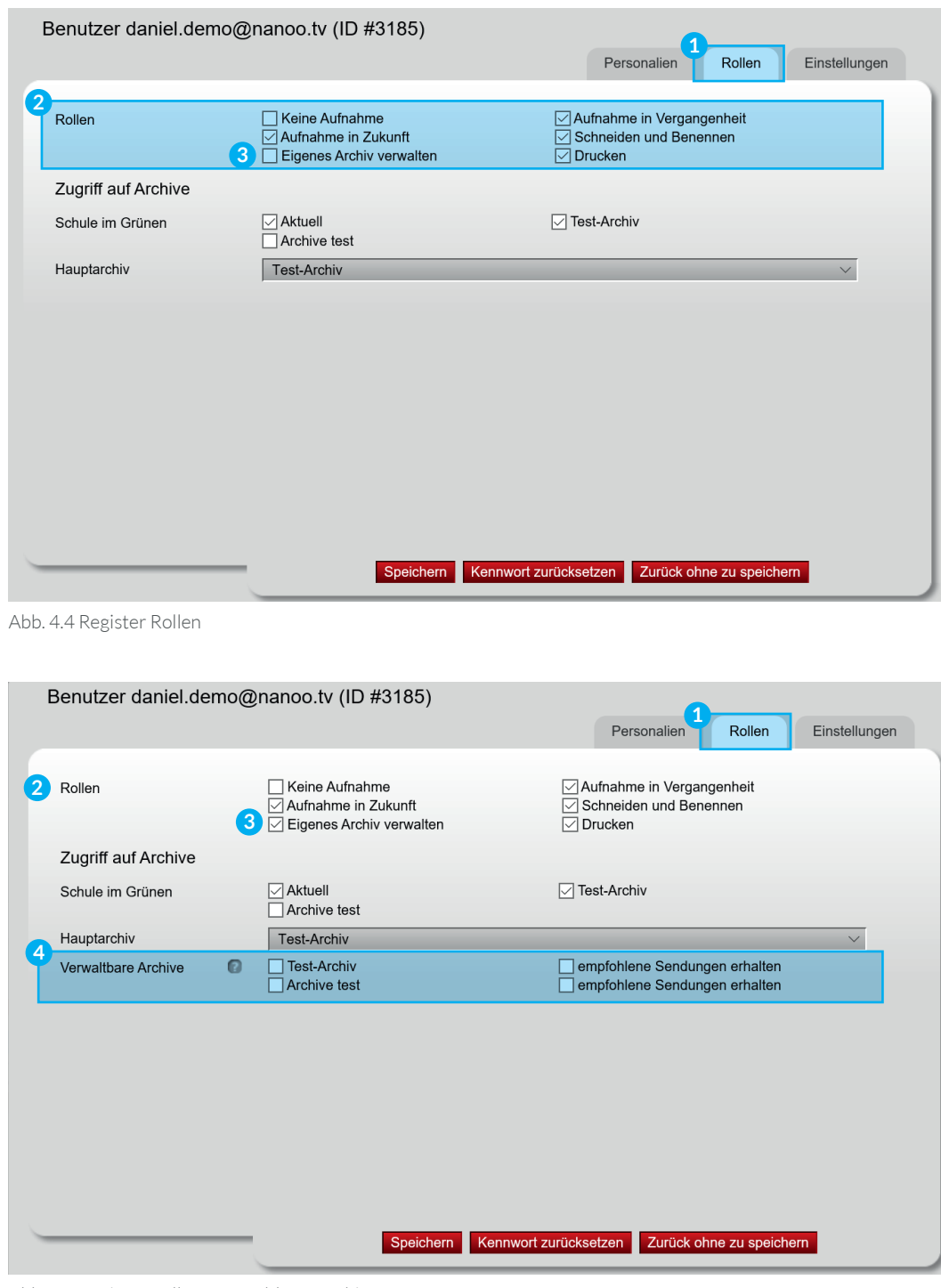

Abb. 4.5 Register Rollen - verwaltbare Archive

Nun ist es wichtig, zwischen den verschiedenen Checkboxen zu unterscheiden:

**Zugriff auf Archive: 1** Unter **Zugriff auf Archive** erscheint zunächst eine Liste der Archive, auf die der aktuelle Account Lese-Zugriff hat. Diese Liste ist für alle Accounts vorhanden und nach Standard haben alle Lehrpersonen auf alle Archive der eigenen Schule Zugriff.

**Hauptarchiv: 2** Unter **Hauptarchiv** kann eines der aktivierten Archive gewählt werden. Dieses erscheint dann für die angegebene Person zuoberst in der Liste, und ist für gewisse Funktionen vorselektiert.

Das **Hauptarchiv** wird aber typischerweise von der Benutzerverwaltung nicht geändert, da jede Nutzerin und jeder Nutzer von nanoo.tv das Hauptarchiv selber im Profil einstellen kann.

**Verwaltbare Archive: 3** Die Auswahl **Verwaltbare Archive** erscheint genau dann, wenn die Rolle **eigenes**  **Archiv verwalten** freigeschaltet wurde. Eine Liste von Archiven mit je zwei Checkboxen erscheint.

Die linke Checkbox **4** beim Archivnamen definiert, dass der aktuelle Account ein bestimmtes Archiv verwalten kann. Dies bedeutet: Diese Person kann Einträge ins Archiv ablegen, aus dem Archiv löschen und Metadaten von Einträgen im Archiv bearbeiten.

Die rechte Checkbox **empfohlene Sendungen erhalten 5** bewirkt, dass der aktuelle Account informiert wird, wenn eine Lehrperson die Funktion **Weiterempfehlen** verwendet, und dann die Aufgabe hat, den entsprechenden Eintrag zur Aufnahme ins Archiv zu prüfen und gegebenenfalls aufzunehmen.

Für jeden Account, der die Rolle **eigenes Archiv verwalten 6** hat, kann hier eines oder mehrere Archive mit einer beliebigen Auswahl von "empfohlene Sendungen erhalten" aktiviert werden.

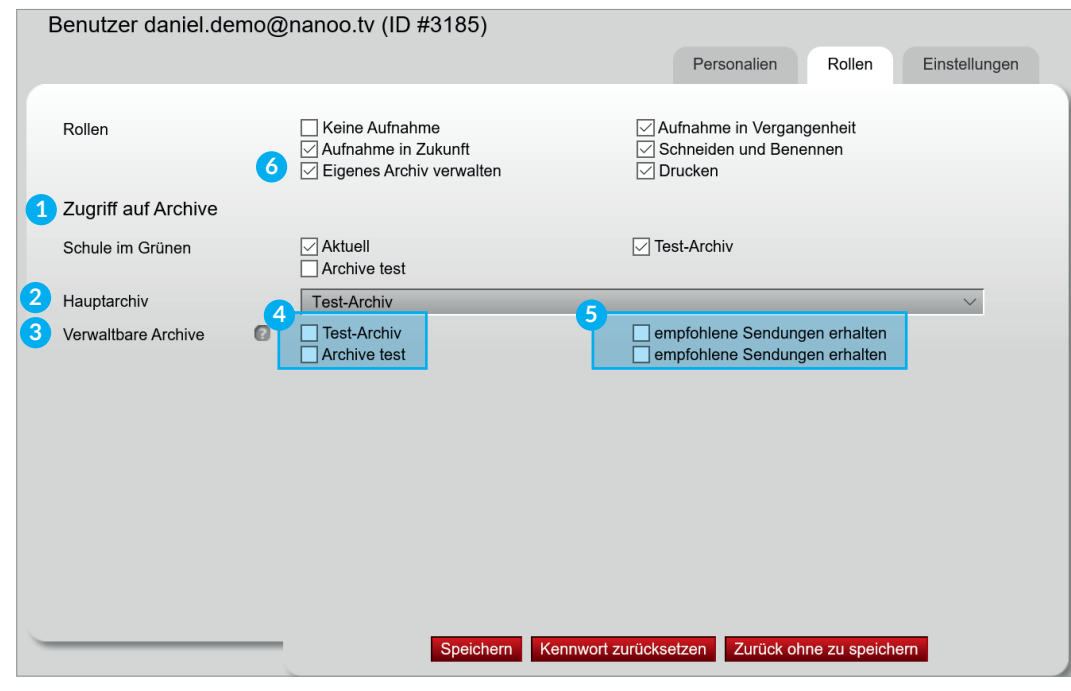

Abb. 4.5 Register Rollen - Checkboxen unterscheiden

**Wichtig:** Wenn bei einem bestimmten Archiv niemand auserwählt wurde, der die Checkbox **empfohlene Sendungen erhalten** aktiviert hat, dann ist es niemandem möglich, die Funktion **Weiterempfehlen** für dieses Archiv zu verwenden, da es somit keinen Empfänger oder keine Empfängerin gibt, der/die die Empfehlung erhalten könnte!

Wenn bei einem bestimmten Archiv mehrere Personen die Checkbox **empfohlene Sendungen erhalten** aktiviert haben, dann werden alle Sendungen, die zur Aufnahme in dieses Archiv empfohlen werden, an alle diese Personen gesendet. Diese Personen müssen dann selber entscheiden, wer für die Bearbeitung zuständig ist.

Es wird deshalb empfohlen, für jedes Archiv jeweils eine oder höchstens zwei Personen als Archivverwalterinnen oder Archivverwalter mit aktivierter **Checkbox empfohlene Sendungen erhalten** zu definieren.

Die genauen Funktionen, die Archivverwalterinnen oder Archivverwalter zur Verfügung stehen, sind in der **Anleitung Archivverwaltung** erklärt.

### 4.1.3 REGISTER EINSTELLUNGEN

Im Register **Einstellungen 1** gewisse Einstellungen getätigt werden; diese werden jedoch selten benötigt. Die meisten davon können von der betroffenen Person selber im Register **Profil** eingestellt werden.

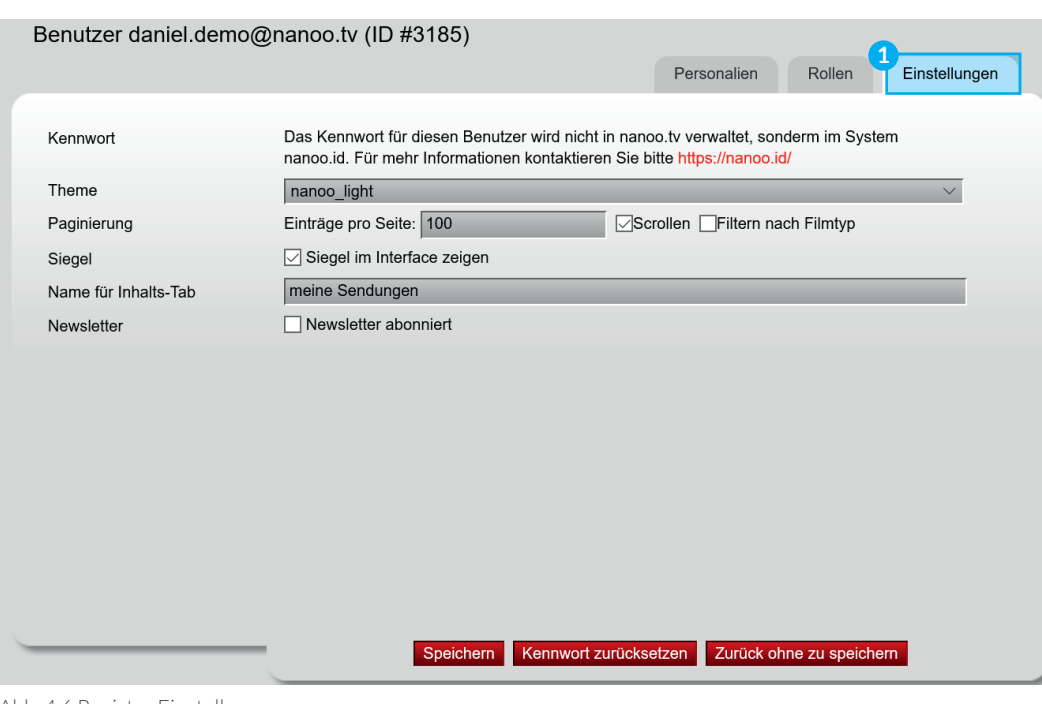

Abb. 4.6 Register Einstellungen

#### 4.2 BEREICH ARCHIVE

Im Bereich **Archive 1** werden die Archive der Schule aufgelistet. Typischerweise verwenden Sekundarschulen ein einziges Archiv, das von einer Person oder einem kleinen Team verwaltet wird. Gymnasien und Berufsschulen verwenden jedoch meist ein Archiv pro Fachschaft bzw. Berufsgruppe. Dies ist keine feste Regel, hat sich jedoch für viele Schulen in der ganzen Schweiz bewährt.

In der Liste können die Archive nach bestimmten Kriterien sortiert werden, indem auf die Titelzeile **2** der Tabelle geklickt wird.

**Hier besteht eine Besonderheit:** Wenn auf die Titelzeile **Anzeige 3** geklickt wird, werden die Archive in der Reihenfolge angezeigt, in der sie auch sonst in allen Archiv-Listen erscheinen, also insbesondere im Register **Archiv**. Mit den weissen Dreiecken kann hier die Anzeige-Reihenfolge geändert werden.

Durch einen Klick auf das rote **x-Symbol 4** ist es möglich, ein Archiv zu löschen. Dieses Symbol erscheint rechts, wenn der Mauspfeil über einem Archiv-Eintrag in der Liste gehalten wird.

**Wichtig:** Beim Löschen eines Archives wird der gesamte Inhalt dieses Archives gelöscht!

Durch Klick auf das rote **Plus-Icon 5** links von **Archive** kann ein neues Archiv erstellt werden.

|   | nanoo.tu                              |                    | Admin<br>Support | Profil | Aktuell          | <b>Test-Archiv</b> |                  | meine Sendungen | TV-Programm    | Radio-Programm |
|---|---------------------------------------|--------------------|------------------|--------|------------------|--------------------|------------------|-----------------|----------------|----------------|
|   | 5<br>Suche nach Archiven<br>$\bullet$ | <b>O</b> Archive   |                  |        |                  |                    |                  |                 |                |                |
| n | 2<br>Benutzer                         | Archiv             |                  | Filme  | Zugriff<br>geben | Anzeige            | $\left(3\right)$ | A               |                | Aktionen       |
|   | Archive                               | <b>Test-Archiv</b> |                  | 74     | $\times$         |                    |                  |                 | $\overline{4}$ |                |
|   |                                       | Archive test       |                  | 10     | $\pmb{\times}$   |                    |                  |                 |                |                |
|   |                                       |                    |                  |        |                  |                    |                  |                 |                |                |
|   |                                       |                    |                  |        |                  |                    |                  |                 |                |                |
|   | <b>Worlddid</b><br>D<br>WINNER-       |                    |                  |        |                  |                    |                  |                 |                |                |

Abb. 4.7 Bereich Archive

Nach Klick auf das rote Plus-Icon, öffnet sich ein Fenster mit dem Namen **Neues Archiv 1** .

Unter **Archivname 2** können Sie dem Archiv einen Namen geben. Durch Klick auf die Checkbox **Allen Benutzern standardmässig Zugriff auf das Archiv geben 3** kann definiert werden, dass ein Archiv standardmässig für alle Benutzerinnen und Benutzer sichtbar und lesbar ist.

Dies ist der Standardwert; ein Deaktivieren dieser Checkbox ist nur dann sinnvoll, wenn ein Archiv erstellt werden soll, das ganz bewusst z.B. nur einer definierten Arbeitsgruppe zur Verfügung stehen soll.

Um diese Eigenschaft eines bestehenden Archives zu ändern oder das Archiv umzubenennen, klicken Sie auf den Namen des Archives in der Liste.

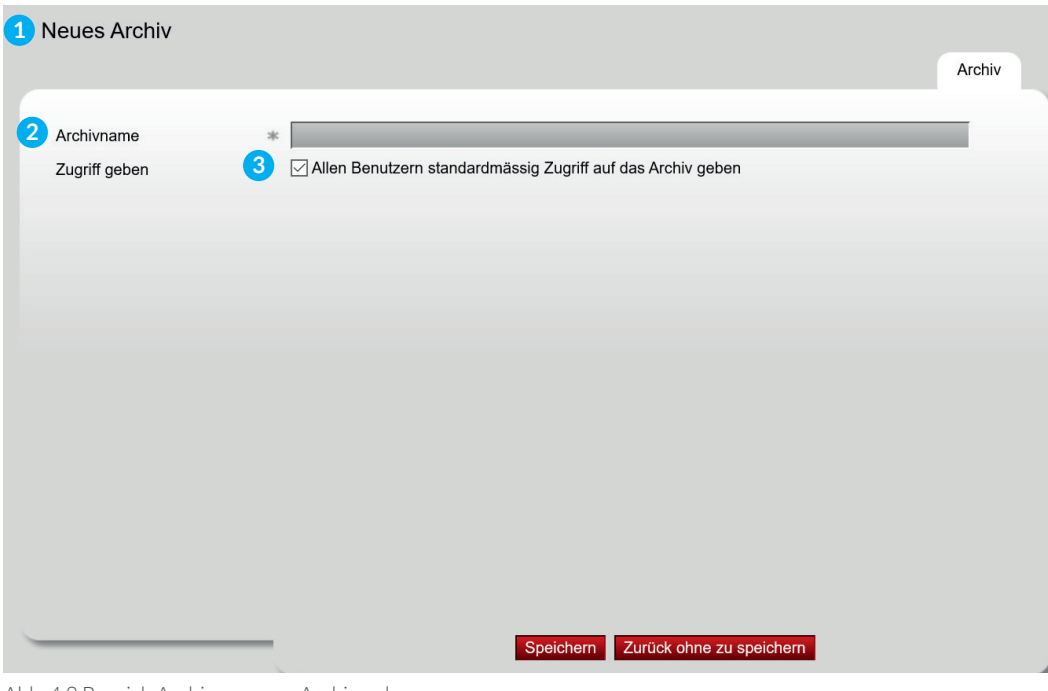

Abb. 4.8 Bereich Archive - neues Archiv anlegen

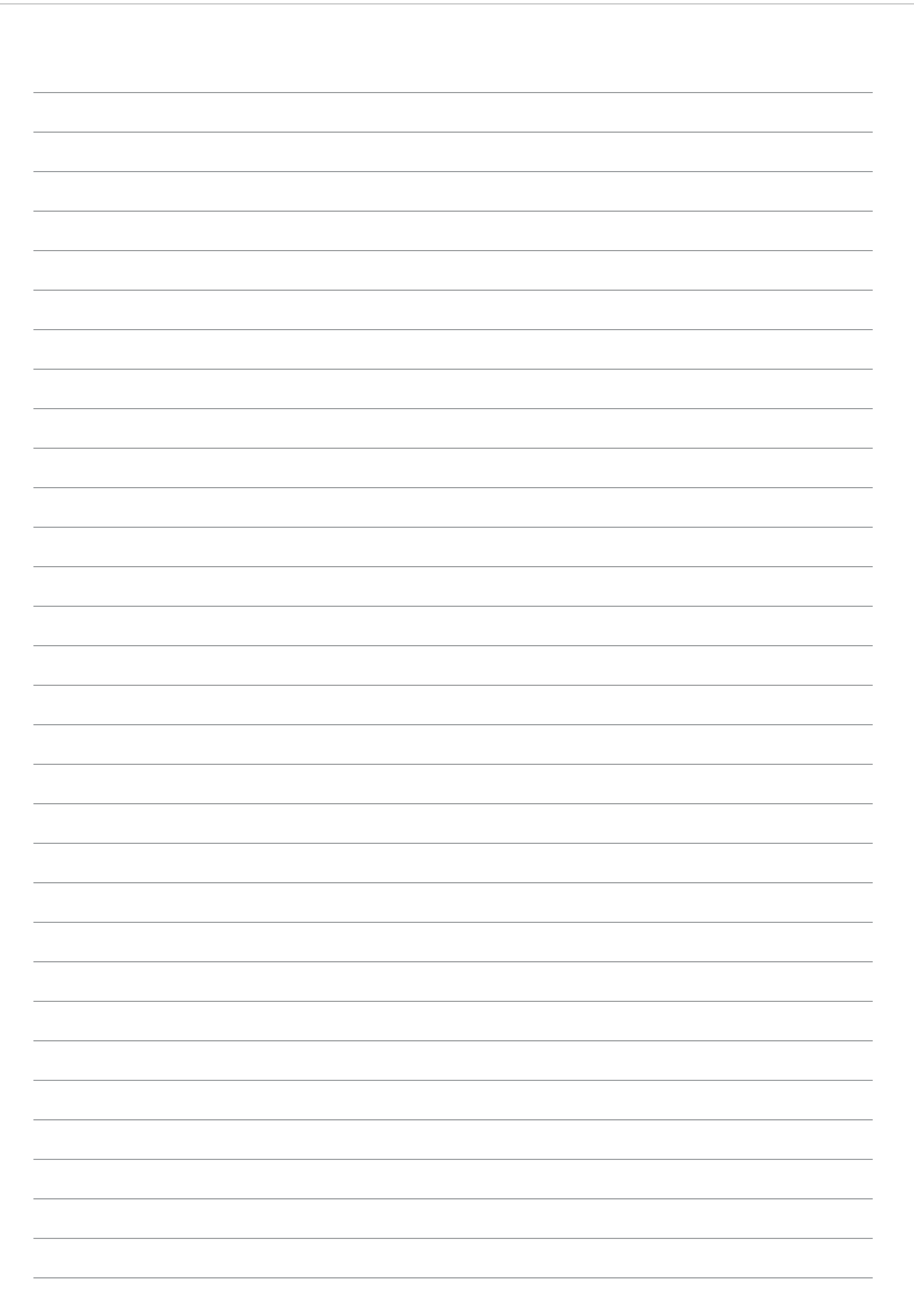

### IMPRESSUM Herausgeberin Autoren Redaktion Gestaltungskonzept Kontakt

### Werft22 AG Andreas Trottmann Julia Baumgart neuwaerts GmbH nanoo.tv Landstrasse 1 CH-5415 Rieden bei Baden 978-3-905738-40-7 online

ISBN Druck